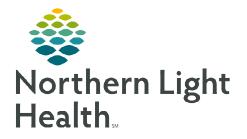

## From the Office of Clinical Informatics RadNet Activating Future Orders in Department Order Entry

May 2, 2023

| This flye       | r outlines how to activa                                    | te future orders in Departr                                                                                                    | nent Order I                                     | Entry.                                                                                                    |
|-----------------|-------------------------------------------------------------|----------------------------------------------------------------------------------------------------|--------------------------------------------------|----------------------------------------------------------------------------------------------------|
| <u>STEP 1</u> : | Launch <b>Appbar Prod</b> and s                             | elect the <b>Department Order En</b> t                                                                                                    | <b>ry</b> icon.                                  |                                                                                                    |
| <u>STEP 2</u> : | Select the Activate Future (                                | Orders icon.                                                                                                    |                                                  |                                                                                                    |
|                 | <ul> <li>Once the icon is activate</li> </ul>               | d, the background will be dark.                                                                                                    |                                                  | Activate Future Orders                                                                                                    |
| <u>STEP 3</u> : | Type the Medical record n                                   |                                                                                                    |                                                  |                                                                                                    |
|                 | <ul> <li>Use search icon if medic<br/>available.</li> </ul> | cal record number is not                                                                                                    | ) 🔹 🖆 🔈 🗎 🕭                                      | <u></u> Q                                                                                                    |
| <u>STEP 4</u> : | Select the <b>patient</b> and the <b>c</b>                  | orrect registration visit.                                                                                                    | MHTC                                             | Name MRN Bith Date Age                                                                                                    |
| <u>STEP 5</u> : | Select <b>Radiology</b> tab.                                |                                                                                                    | Name<br>Vesting d'<br>FRYNDR                     | TESTING.0EVGN2         24/0545         01/01/1992         43 Years           TESTING.0EVGN1         24/0545         01/01/1992         43 Years           TESTING.0EVGN1         24/0545         01/01/1992         43 Years           TESTING.0EVGN1         24/04527         01/01/1992         43 Years           TESTING.0EVGN1         24/04527         01/01/1992         54 Years           TESTING.0EVGN1         24/0129         10/02/1973         56 Years           TESTING.0EULAY         24/0129         10/02/1973         52 Years                                                                                                    |
| <u>STEP 6</u> : | The criteria may need to be                                 | changed to find the order.                                                                                                    | Brift Date:<br>High pate:<br>Enc Type            | TESTING. DECRAEDINO         244038         08051940         82 Yess           TESTING. DECEASEDINE         244037         08051970         52 Yess           TESTING. DECEASEDINE         2440316         0805196105         32 Yess           TESTING. DECEASEDINE         2440316         0805196105         32 Yess           TESTING. DECEASEDINE         2440316         0805196105         32 Yess           TESTING. DECEASE         2440316         07071907         25 Yess                                                                                                    |
|                 | Look back (Overdue): a                                      | and Look forward (Upcoming):                                                                                                    | lex.                                             | FIN ABR Facility Numeric Visit CARE WHIDHAM WHICHWIRHIC M Outpatient     St02213400 NL MERCY WALKHIN CARE WHIDHAM WHICHWIRHIC M Outpatient     St02213430 NL MERCY WALKHIN CARE WHIDHAM WHICHWIRHIC M Outpatient     St0221343 AL MERCY WALKHIN CARE WHIDHAM WHICHWIRHIC M Outpatient                                                                                                    |
|                 | <ul> <li>Select Month from<br/>drandown</li> </ul>          | 4                                                                                                    | Any Prome Number:                                | 3362/212         Hs. MOREY MOLENE CARE WINDHAM         VIECUMMERC, MOLENER         Optimiser           3362/2125         Hs. MEREY MALENCE CARE WINDHAM         WICKWINERC, MOLENER         Datasiser           3362/2125         Hs. MEREY MALENCE CARE WINDHAM         HAMP         Tathmath           3362/2025         Hs. MEREY WALENCE CARE WINDHAM         HAMP         Tathmath           3362/2025         Hs. MEREY WALENCE CARE WINDHAM         WICWWIRFE, M. Datasister           3362/2025         Hs. MEREY WALENCE CARE WINDHAM         WICWWIRFE, M. Datasister           3362/2025         Hs. MEREY WALENCE CARE WINDHAM         WIDWWIRFE, M. Datasister           3362/2025         Hs. MEREY WALENCE CARE WINDHAM         WIDWWIRFE, M. Datasister |
|                 | <ul><li>dropdown.</li><li>Select <b>Days</b> from</li></ul> | Gi Ma ∂ Ca<br>Future Orders × +                                                                                                    |                                                  |                                                                                                    |
|                 | dropdown.                                                   | Future Orders View           Look back (Overdue): So (town v)         Look forward (Upcoming): So (Depr v)         P           Laboratory (2)         Radiology (1)         Referral (0)         All (3)                                                | ovider: All Providers V Order                    | Ing Location: Al Locations 🗸                                                                                                    |
| <u>STEP 7</u> : | Left-click the <b>Order</b> .                               | Order         Cancer Period         Order Date           J. Overdue (1)         06/22/2022         06/22/2022         06/22/2022           Contrast 70533 (Brain w &<br>w/o Contrast RMS 7053)         06/22/2022         06/22/2022         06/22/2022 | Provider Ordering Locat MYERS MD, MOLLIE R FPL_E | on Details<br>headsche x1 day, loss of vision, r/o stroke, Future Study/Dote, Start:<br>06/22/22, BMVC (ALL STES), Routone, Headsche, 115216885,<br>pp. pris. call. set, order, ernent                                                                                                    |
| <u>STEP 8</u> : | Select Activate.                                            | Due (0)<br>Upcoming (0)                                                                                                    |                                                  | Refresh Activate Cancel/DC                                                                                                    |
| <u>STEP 9</u> : | Left-click the <b>Orderable</b> .                           |                                                                                                    |                                                  |                                                                                                    |

| E Department Order Entry - Activate Fu |              |                          | 0               |                        |
|----------------------------------------|--------------|--------------------------|-----------------|------------------------|
| Task Edit View Order Custo             |              |                          |                 |                        |
|                                        | 3            |                          |                 |                        |
| Client: EASTERN MAINE MEDICAL          | CENTER +     | Medical record number: 2 | 189303          | 8                      |
| Demographics                           |              |                          |                 |                        |
| Name: TESTING, DEBRA                   | M            | RN: 2189303              | FIN             | NBR: 207719527         |
| Age: 33 years                          | Ge           | nder: Female             | Aller           | gies: Formaldehyde, H  |
| Attending: TEST MD, PROVIDE            | ER Ad        | mitted: 12/09/2016 9:37  | Disc            | harged.                |
| Orderable                              | Order Status | Departmental Status      | Start Date/Time | Order Details          |
| CT Extremity Uncer Lett                | Future       | On Hold                  | 12/22/2016 3:00 | Routine text text F    |
| CT Abdomen and Pelvis with Contrast    | Future       | On Hold                  | 01/15/2017 3:00 | Routine, test, test, F |
|                                        |              |                          |                 |                        |

| From the Office of Clinical Informatics                     |
|-------------------------------------------------------------|
| RadNet - Activating Future Orders in Department Order Entry |
| May 2, 2023                                                 |
| Page 2 of 2                                                 |

**<u>NOTE</u>**: Review the required fields of information and update as needed. Must enter Packet Routing (Dept Use Only):

**<u>STEP 10</u>**: Select **Submit**.

| * Start Date/Time: |     | ^      |
|--------------------|-----|--------|
| 04/26/2023         |     | ~      |
|                    | Add | Submit |
|                    |     |        |

| Transport Mode:                                             | Sgns/Symptoms/Duration/Location:     BLADDER CA, BLADDER URGENCYX 4 MOS, IMP |
|-------------------------------------------------------------|------------------------------------------------------------------------------|
| Guestion to be Answered:<br>RECURRENT BLADDER CA, RESTAGING | Diagnosis:                                                                   |
| Future Study/Dale                                           | *3tart Dote/Time:<br>04/26/2023 🔹 ¥ 1205 🔹                                   |
| *Priority.<br>Routine                                       | LATEX ALLERGY?                                                               |
| Previous Reaction to Iodinated Contrast?                    | EMLA? (Outpatient):                                                          |
| No                                                          | v                                                                            |
| Anesthesia/Sedation (DUTPATIENT):                           | Special Instructions:                                                        |
| Consulting Physician:                                       | Packet Routing (Dept Use Only):                                              |
| MAINECARE MANAGED CARE?:                                    | ManeCare Managed Care Auth #:                                                |

> Once all steps are completed, **Submitted** will be present.

| Client EASTERN MAINE MEDICAL C                                                        | ENTER •      | Medical record number: 21                             | 189303 | <u>S</u>      |                                   |                                           |
|---------------------------------------------------------------------------------------|--------------|-------------------------------------------------------|--------|---------------|-----------------------------------|-------------------------------------------|
| Demographics<br>Name: TESTING, DEBRA<br>Age: 33 years<br>Attending: TEST MD, PROVIDER | Ger          | N: 2189303<br>sder: Female<br>nitted: 12/09/2016 9:37 |        |               | DOB: 08<br>granceLocation<br>SSN: | 8/15/1983<br>E EMMC / CCOM / EASTERN MAIN |
| Orderable<br>CT Extremity Upper Left                                                  | Order Status | Departmental Status<br>On Hold                        |        | Order Details |                                   | 00 EST, In Approximately, 3, Days,        |
|                                                                                       |              |                                                       |        |               |                                   |                                           |
| ()<br>(                                                                               |              |                                                       |        |               |                                   |                                           |
|                                                                                       |              |                                                       | ***    |               |                                   |                                           |
|                                                                                       |              |                                                       |        |               |                                   |                                           |
|                                                                                       |              |                                                       |        |               |                                   |                                           |
|                                                                                       |              |                                                       |        |               |                                   |                                           |
| • (                                                                                   |              |                                                       |        |               |                                   | Add                                       |

For questions regarding process, please contact your unit's Clinical Educator or Clinical Informaticist. For any other questions please contact the Customer Support Center at: 207-973-7728 or 1-888-827-7728.